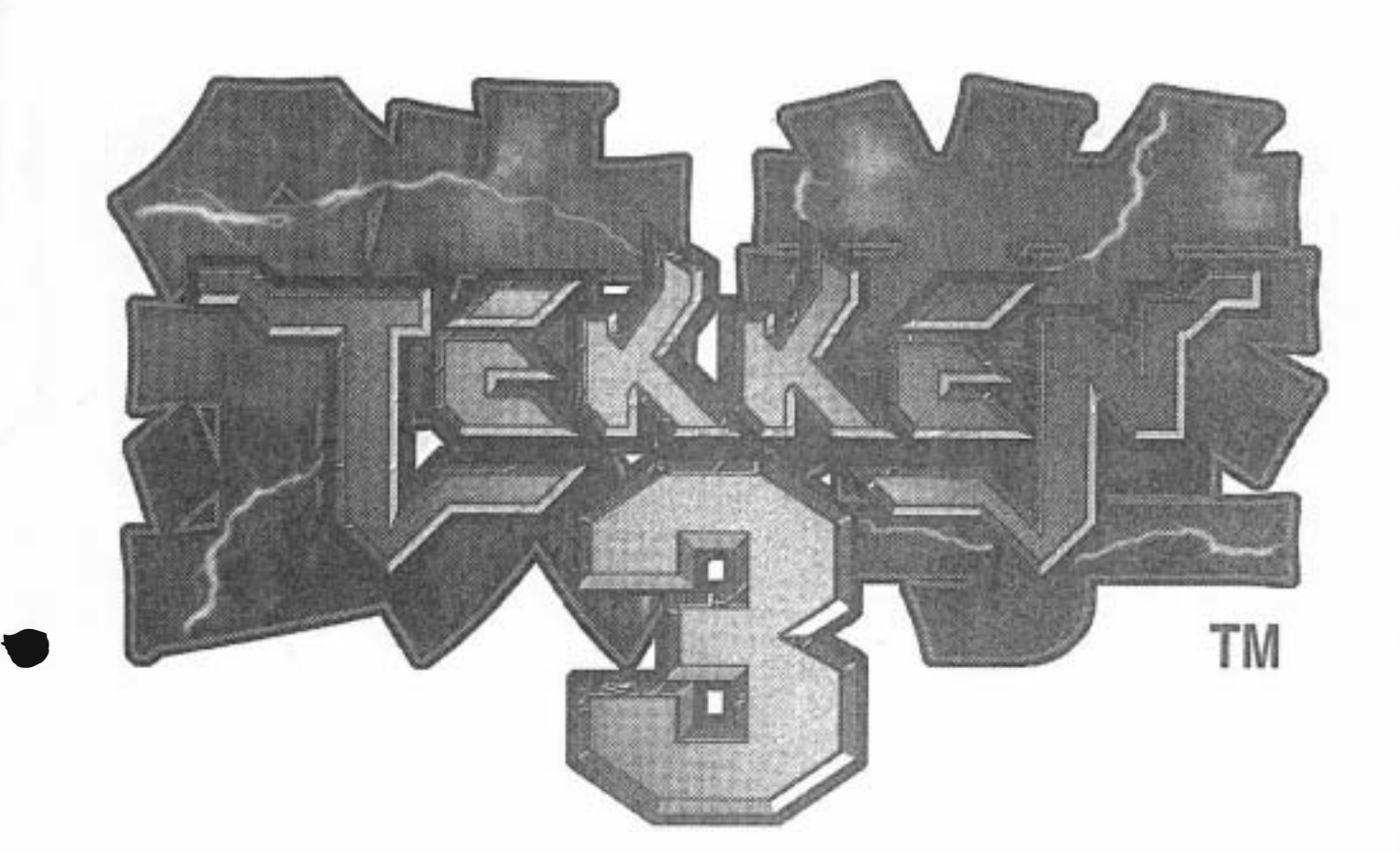

namco

# TEKKEN3 OPERATION MANUAL

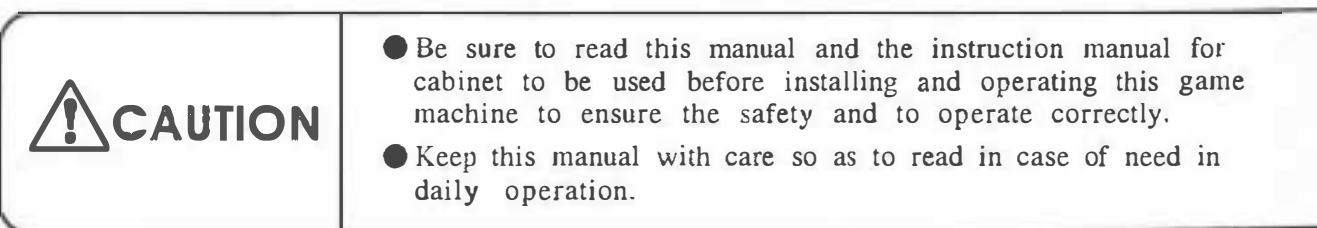

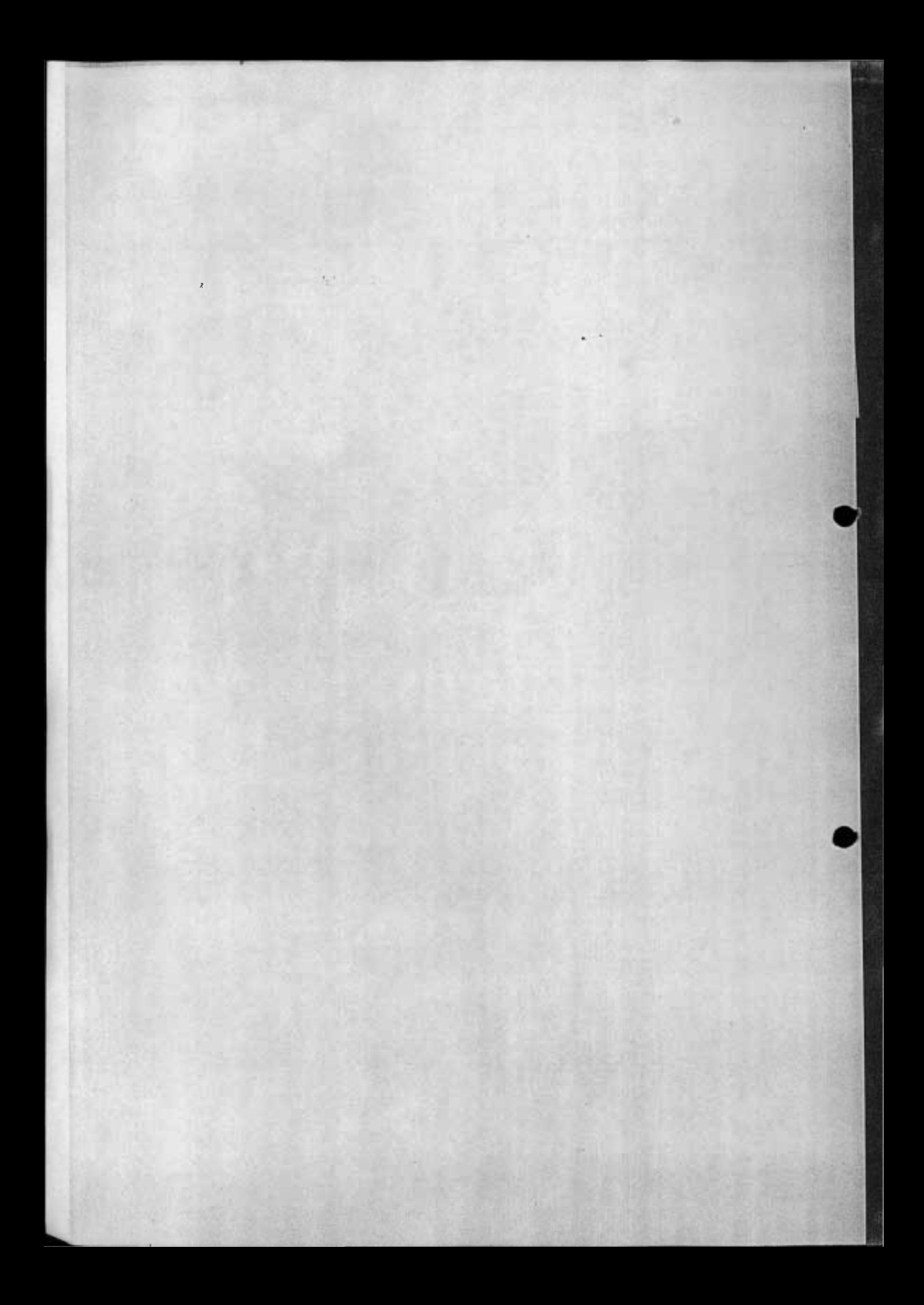

# **Table of Contents**

**MOUS** 

**STEEP!** 

#### Introduction

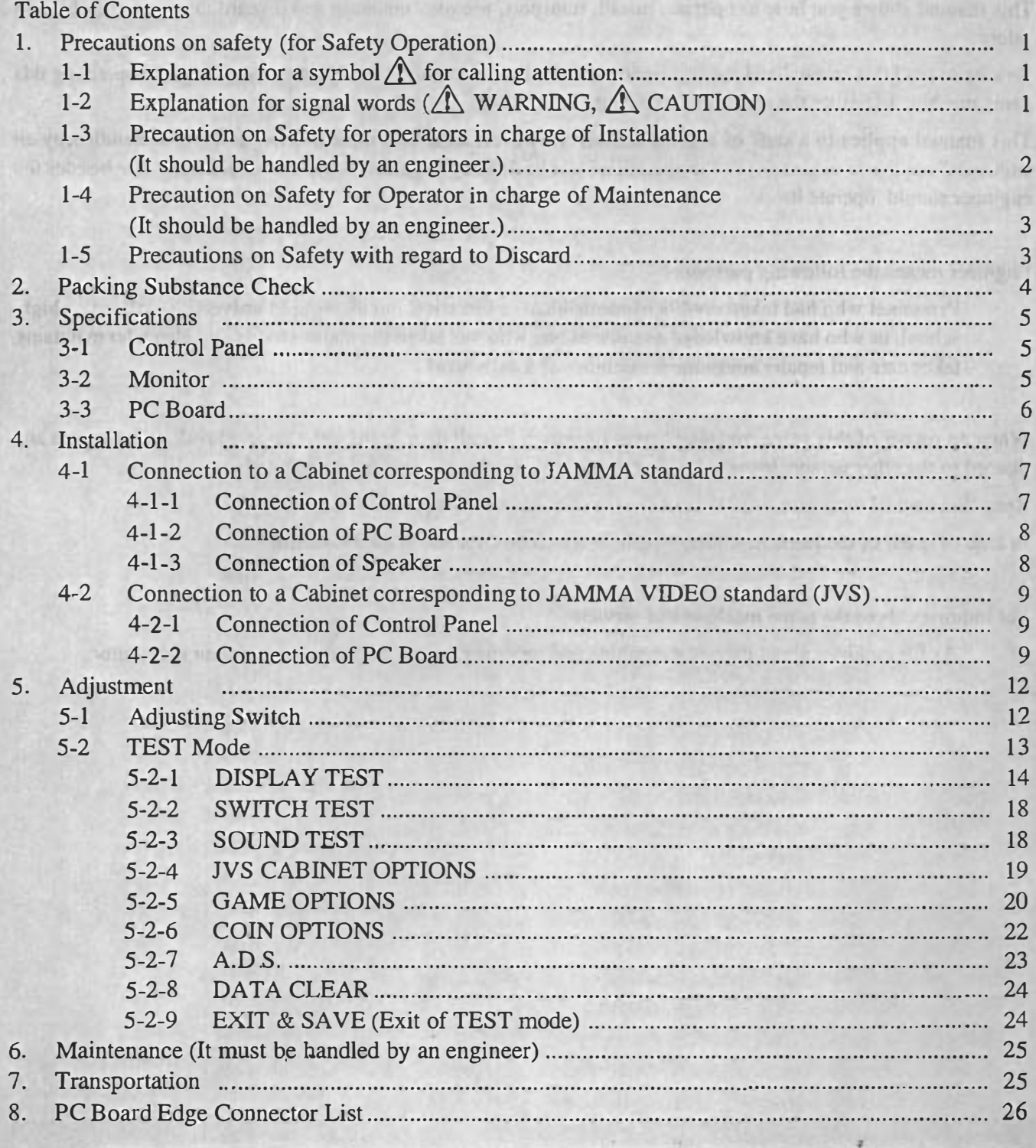

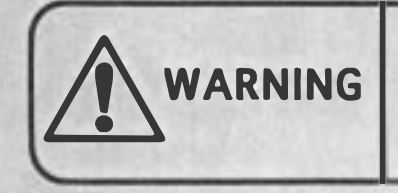

Do NOT remodel this game machine without our agreement; otherwise, an unexpected danger may happen.

# [Note]

• The contents on this operation manual are subject to change without notice for improvement.

# Introduction and the settlement of the settlement of the settlement of the settlement of the settlement of the

Thank you for purchasing our TEKKEN 3 (hereinafter mentioned as the game machine).

This manual shows you how to operate, install, transport, remove, maintain and discard this game machine in safety.

Be sure to read this manual and the instruction manual for cabinet to be used before installing and operating this game machine to ensure the safety and to operate correctly.

This manual applies to a staff of a game center. However, an article indicated as "It must be handled by an engineer." applies to engineers, so the operation must be done by engineers only. Never someone else besides the engineer should operate it.

Engineer means the following personnel:

LYHA HULLY LOU RELEVE WAYE

Personnel who had taken credits of mechanical or electrical engineering in university. college or highschool, or who have knowledge as same as one who had taken the above credits and also who maintains, . takes care and repairs amusement machines as a daily work.

Ya tariki- Tarri noti

**TRITTA MEH** 

**COMMENT HOTEL** 

MOUTES OT CONTROL

participating part and provided

Number of the third and the bank of the time of the

PC Bound Edge Comment Part of the Second

омияду.

Street Street (2010) (B) SECTIONARY

THE R. P. LEWIS CO., LANSING, MICH. 49-14039-1-120-2

Service of the product of ATS, the P

12006 38 735 2

**THE ATTENT** 

 $E<sub>2</sub>$ 

world ioberarT

When an owner of this game machine leaves operation, installation, transportation, removal, maintenance and discard to the other person, instruct him/her to read the articles in point and to follow the regulations.

Keep this manual with care so as to read in case of need in daily operation.

De NOV vene His blessing one delay without our remainer

string and costs regions for a part and he contraction

In case of resell of the game machine, be sure to attach this manual to the PC board.

For inquiries about the game machine and servicing:

Đ  $5.1$ 

 $F_{1}$ 

 $+1$ 

 $-111$ 

**ECD** 

土地

ĸ

a35

As for inquiries about the game machine and servicing for the machine, contact your distributor.

•

dus mt SelfaA

principle and when the problem band is some enclosed in its substantial means of the state of the

# 1. Precautions on safety (for Safety Operation)

# 1-1 Explanation for a symbol  $\triangle$  for calling attention:

The meaning of the symbol  $\triangle$  for calling attention on this manual is as follows:

The symbol  $\triangle$  for calling attention shows a potential danger and means not only an unspecified but general notice for dangers, warnings and cautions, All of notices indicated by this mark are concerned with safety.

# 1-2 Explanation for signal words  $(\triangle$  WARNING,  $\triangle$  CAUTION)

On this manual, these signal words ( $\triangle$  WARNING,  $\triangle$  CAUTION) show a danger level for person and a damage level for property which have a possibility to occur.

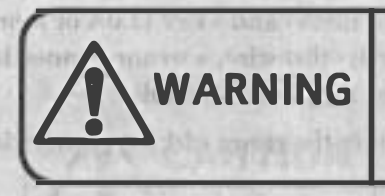

•

•

In the case that an operator would be killed or seriously wounded if he/she makes a mistake in the operation.

•

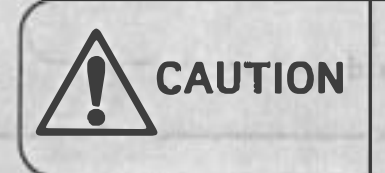

In the case that an operator would be slightly wounded or that only the property will be damaged if he/she makes a mistake in the operation.

These levels mentioned above are as follows:

#### \*. Classification for the damage

A serious wound: Loss of eyesight, an injury, a bum (by high or low temperature), an electrical shock, a fracture of a bone or poisoning which leaves an aftereffect and needs admission to a hospital or going to hospital for a long term for treatment.

Slight wound: A wound which does not need admission to a hospital or going to hospital for a long term for treatment. (A wound except for mentioned above.)

•

Property damage: Large scale damage relating to the building, property, livestock or pets.

a yelvered to distant 139

# 1-3 Precaution on Safety for operators in charge of Installation

(It should be handled by an engineer.)

#### [Notice]

• This game machine corresponds to both of JAMMA standard and JAMMA VIDEO standard (JVS). The notice on safety differs with regard to installation because that the connecting procedures and others differ depending on a standard. Be sure to read the article corresponding to the standard after confirming the standard for the cabinet by reading the manual for cabinet to be used.

<For a cabinet corresponding to JAMMA standard>

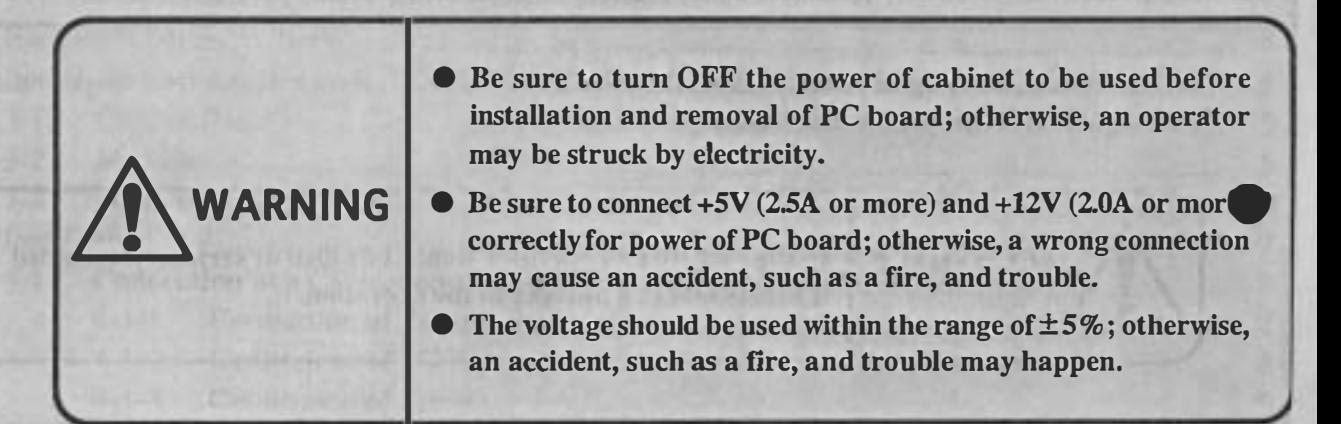

<For a cabinet corresponding to JAMMA VIDEO standard (JVS»

A WARNING

- Be sure to turn OFF the power of cabinet to be used before installation and removal of PC board; otherwise, you may be struck by electricity.
- **Be sure to connect +5V (2.5A or more) correctly for power of** PC board; otherwise, a wrong connection may cause an accident such as a fire, and trouble.

;

**• The voltage should be used within the range of**  $\pm 5\%$ **; otherwise,** an accident, such as a fire, and trouble may happen.

# 1-4 Precaution on Safety for Operator in charge of Maintenance

(It should be handled by an engineer.)

•

•

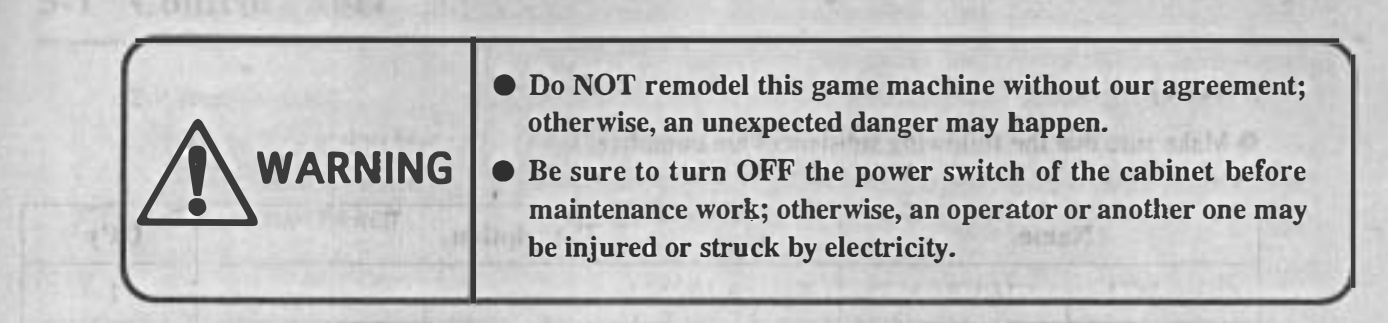

# 1-5 Precautions on Safety with regard to Discard

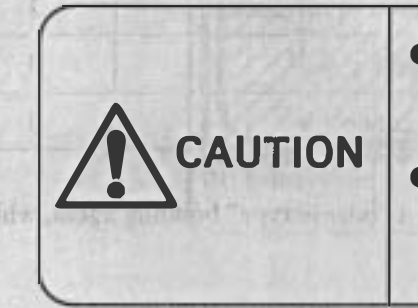

- If this game machine is discarded, perform gathering, transportation and disposal works in the procedure based on a law.
- If an owner of this game machine leaves gathering, transportation and disposal works for discard" to the other person, entrust a professional with each operation.

**EVALUE PRIME IN MANUA NITREE A OFFICIAL INTO** 

!

(2YD budout: Od'ITV A' SAT thes manus SMAS In alter of choopmons raifficult one; will ASSERATIVE problems in the contract in the contract of the state of the contract of the contract of the contract of the contract of the contract of the contract of the contract of the contract of the contract of the contra Chine Head to an Information and the control of the control of the Control of the Control of the Control of the Control of the Control of the Control of the Control of the Control of the Control of the Control of the Contr

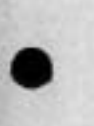

# 2. Packing Substance Check

. .

This game machine consists of the followings.

# [Notice] The treatment in the material state of the control of the control of the control of the control of the control of the control of the control of the control of the control of the control of the control of the contr

•

• Make sure that the following substances are complete.

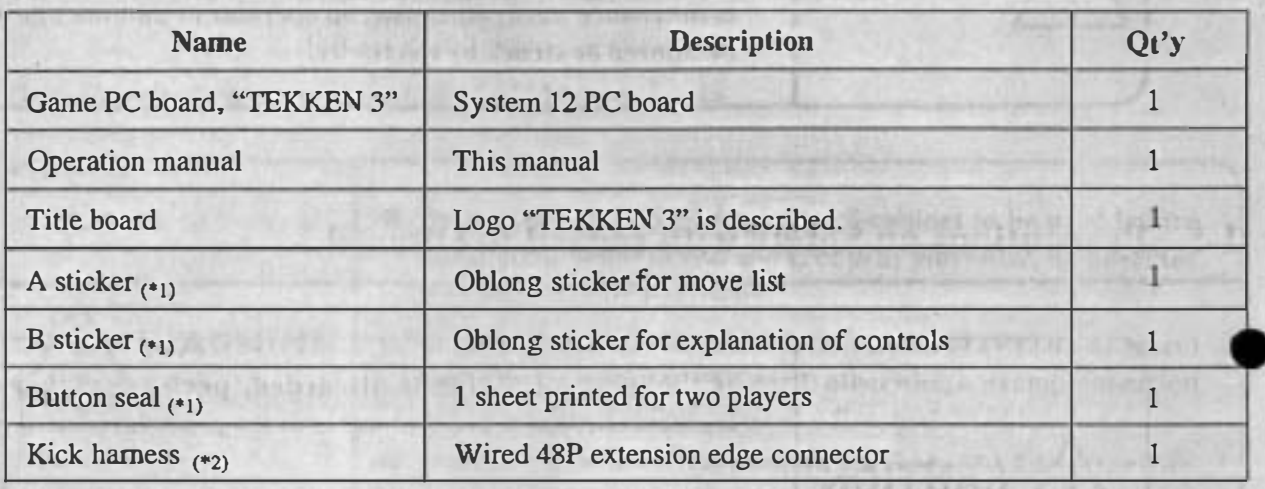

\*1) On the adhesive side of A sticker, B sticker and button seal, a "release type" bonding agent, which is hard to leave a mark after peeling it off, is used.

\*2) This game machine corresponds to both of JAMMA standard and JAMMA VIDEO standard (JVS). The kick harness is not necessary if the PC board is connected to a cabinet corresponding to JAMMA VIDEO standard (JVS). (Refer to "3-3 PC Board" for connection terminal of each standard.)

**ENVIT CONTRACTOR** 

 $-4-$ 

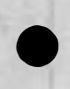

#### 3. Specifications

#### 3-1 Control Panel

- 2-P specifications
	- 8-direction lever:  $1 \times 2$
	- Button switch:  $4 \times 2$
	- Start switch :  $1 \times 2$

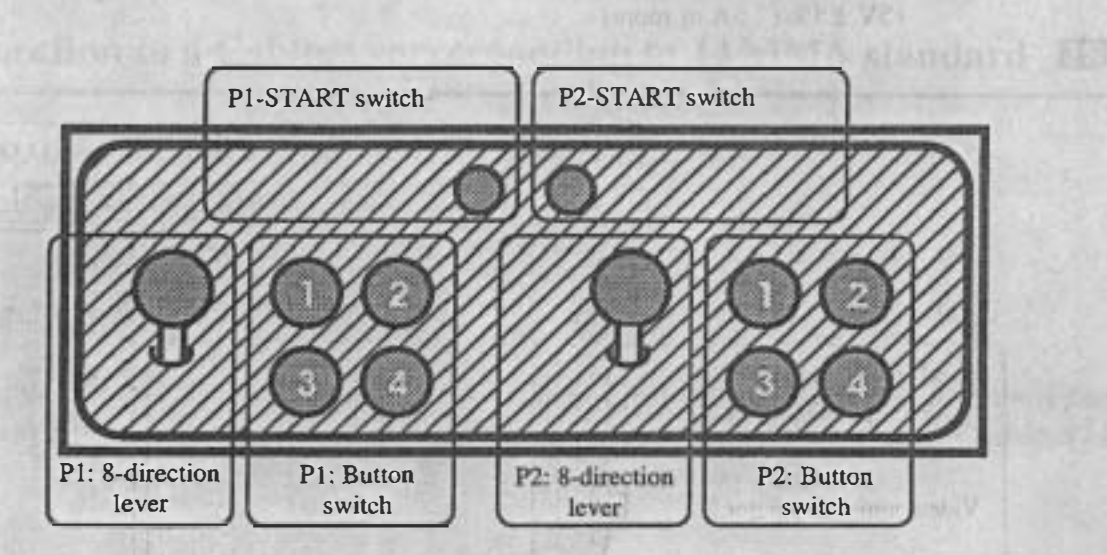

•

bunud 19 F.F.

•

•

The Plans basic components to nother U.S.M. School and State State of State of

Post a capital (when chance that IA MA)

ALL MORE WHILE WE A

How Barriet

hill country, the fire City

# 3-2 Monitor

•

•

and provide rotinues and the Direction of monitor: **Example 2** Horizontal **A Partition of David Light** Scanning retrace line format: Interlace/non-interlace: selectable Synchronizing signal: Composite/separate: selectable  $\epsilon_{(k)}$ Horizontal synchronizing frequency: 15.75 kHz Vertical synchronizing frequency: 60.0 Hz

\*1) Only for connection of cabinet corresponding to JAMMA VIDEO standard (JVS)

# 3-3 PC Board

The PC board corresponds to both of JAMMA standard and JAMMA VIDEO standard (JVS).

Size:  $260 \times 230$  (mm) (excluding part projected) Power supply (when connecting JAMMA standard terminal) : d mids nice  $+5V \pm 5\%$  (2.5A or more),  $+12V \pm 5\%$  (2.0A or more) Power supply (when connecting JAMMA VIDEO standard (JVS) terminal) :  $+5V \pm 5%$  (2.5A or more)

图 的现在分词 WC 打出 L-

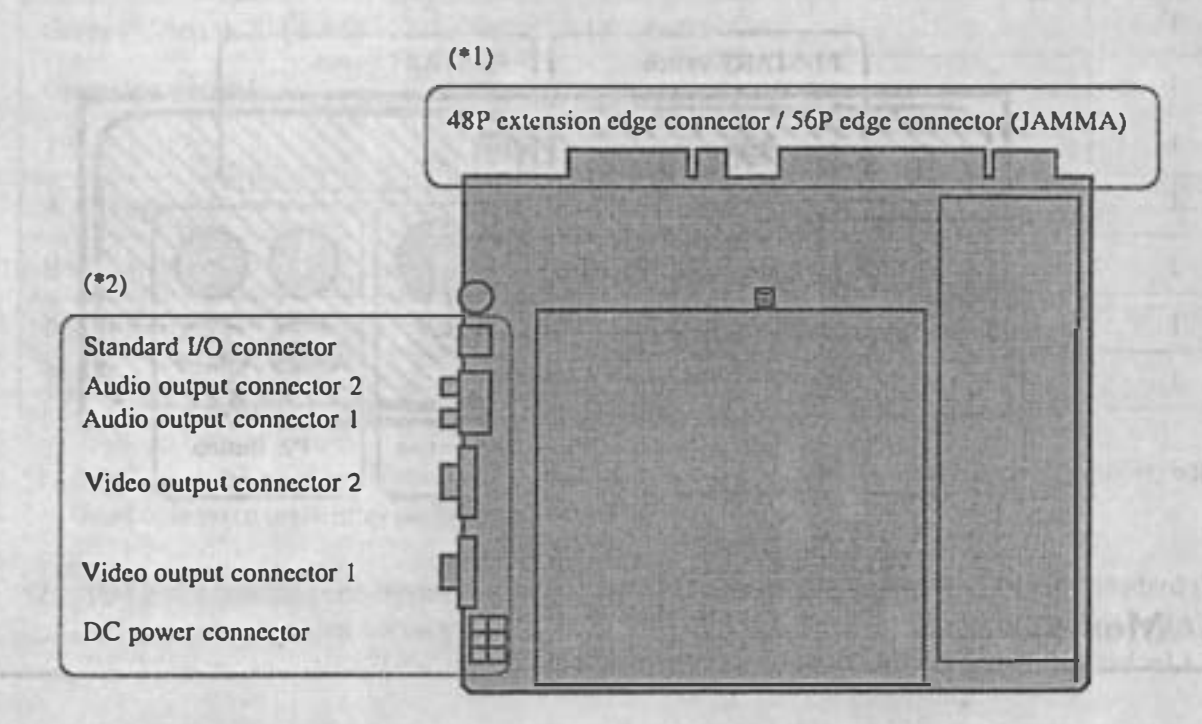

•

Suecifications

•

Die of in in this deaths

Latua natural and

sicker at a sensorial anishment to relate a soll.

all among called it input says leading a

'1) Used to connect to a cabinet corresponding to JAMMA standard.

. .

'2) Used to connect to a cabinet corresponding to JAMMA VIDEO standard (JVS).

(EVI) bulletin country in Manachine in the operator applies to intenside and electric

# 4. Installation

#### [Notice)

• This game machine corresponds to both of JAMMA standard and JAMMA VIDEO standard (JVS). Be sure to read the article corresponding to the standard after confirming the standard for the cabinet by reading the manual for cabinet to be used.

TODAY AUTOMOTIVE TO THE

• The  $\overline{US}$  mark is indicated on the article for cabinet corresponding to JAMMA standard, and the **JVS** mark is indicated on the article for cabinet corresponding to JAMMA VIDEO standard (JVS).

# 4-1 Connection to a Cabinet corresponding to JAMMA standard US

#### [Notice)

•

•

Use  $+12V$  or less for line voltage of coin counter.

### 4-1-1 Connection of Control Panel

Connect the JAMMA edge connector and kick harness (wired 4SP extension edge connector) packed together to each appropriate switch of control panel with reference to "S. PC Board Edge Connector List".

#### [Notice)

- Be sure to use a JAMMA standard conformable one and a specified one for the JAMMA edge connector.
- Be sure to use a NAMCO specified one (OOK-made: 2250-IOO24C2-2312) for the 4SP extension edge connector.
- Do not connect anything to the blank column on "S. PC Board Edge Connector List"
- Connect each switch and lever input of edge connector to N. O. tenninal, such as micro switch and etc.
- **•** Be sure to connect the COM terminal to GND of edge connector for the micro switch wired.

, .

### 4-1-2 Connection of PC Board US

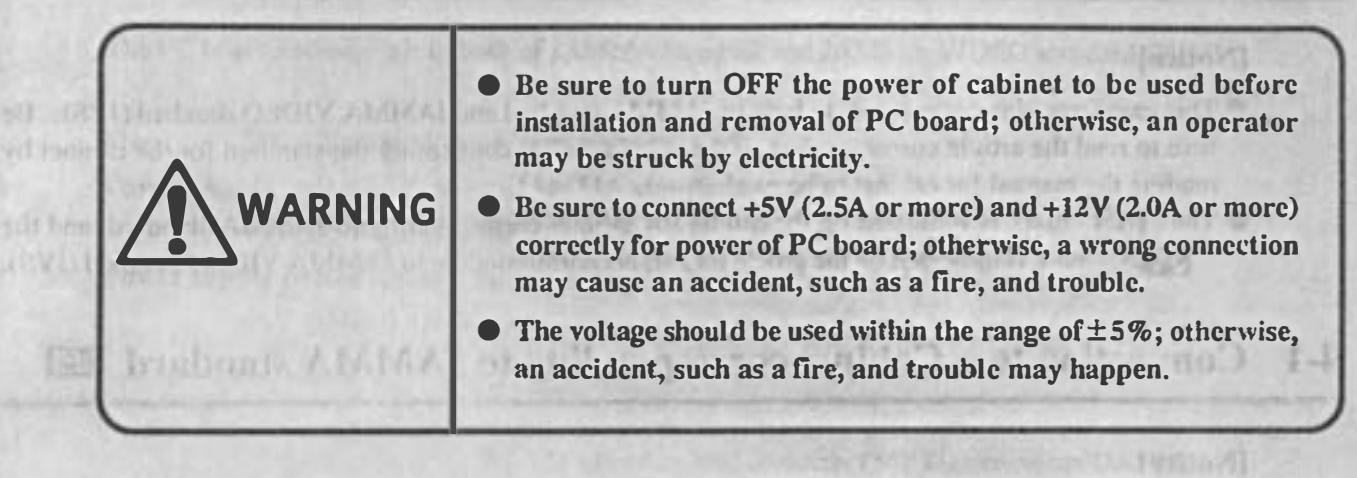

After setting the PC board in the cabinet, connect the JAMMA edge connector and 48P extension edge connector correctly .

### 4-1-3 Connection of Speaker US

. .

Connect the speaker terminal of the JAMMA edge connector to the (L) side speaker, and connect the speaker (R) terminal of the kick harness (wired  $48P$  extension edge connector) to the (R) side speaker with reference to "S. PC Board Edge Connector List"

•

•

•

(Saltag)

noitaliateal

125 Hond Cortas alle appeared Paul

#### [Notice)

•

 $-31$ 

- If the monaural cabinet is used in stereo mode, the sound of only left side is output. The sound of the game machine is the stereo specification on delivery. Select "MONAURAL" in TEST mode (Refer to "5-2 TEST mode".) if the cabinet to be used is monaural one.
- Be sure to use a NAMCO pecified one (DDK·made: 225D·IOO24C2·23l 2) for the 4SP extension edge connector.

# 4-2 Connection to a Cabinet corresponding to JAMMA VIDEO standard (JVS) JVS

# 4-2-1 Connection of Control Panel JVS

After being sure to read the manual for cabinet to be used, connect the suitable control panel for this game machine (Refer to "3-1 Control Panel".) to the cabinet.

Referred Lot Head allant in

# 4-2-2 Connection of PC Board UVS

•

•

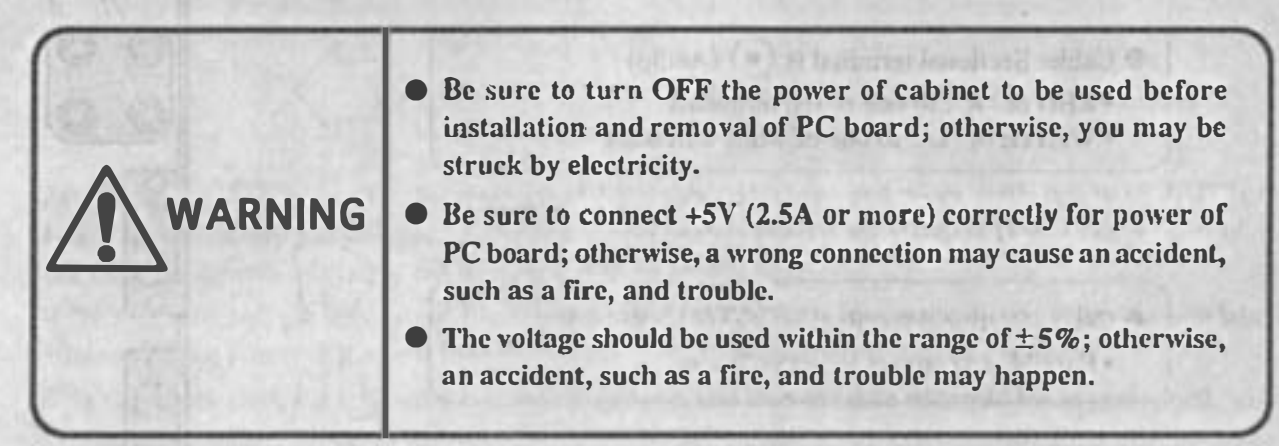

•

•

After being sure to read the manual for cabinet to be used, connect the PC board according to the following procedures. Referto "8-1-3 Replacement of game PC board" on the instruction manual for "CYBERLEAD" if the "CYBERLEAD" made by NAMCO is used as a cabinet.

- (I) Open the PC board loading section of cabinet. If another PC board has been already connected, remove it.
- (2) Install the PC board for this game machine in the PC board loading section correctly so that the cable becomes easy to be connected. (The following figure shows the case that the cabinet "CYBERLEAD" made by NAMCO is used.)

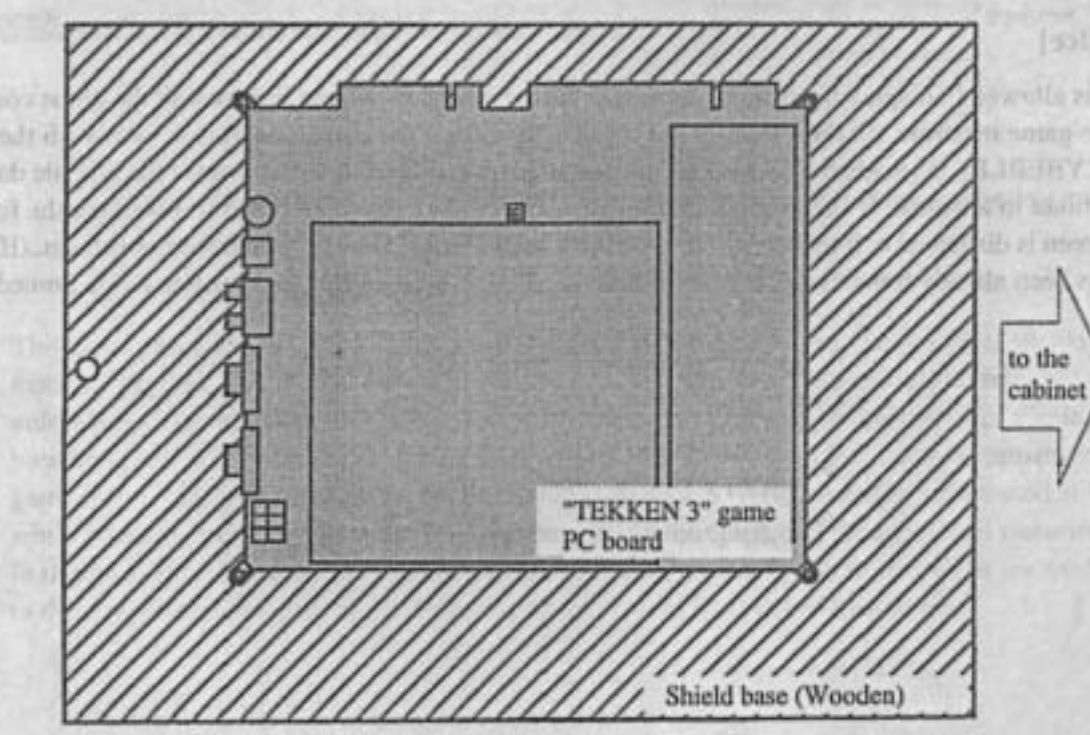

(3) Connect the cable at cabinet side to the concerned connector on the PC board correctly. (Refer to figure below.)

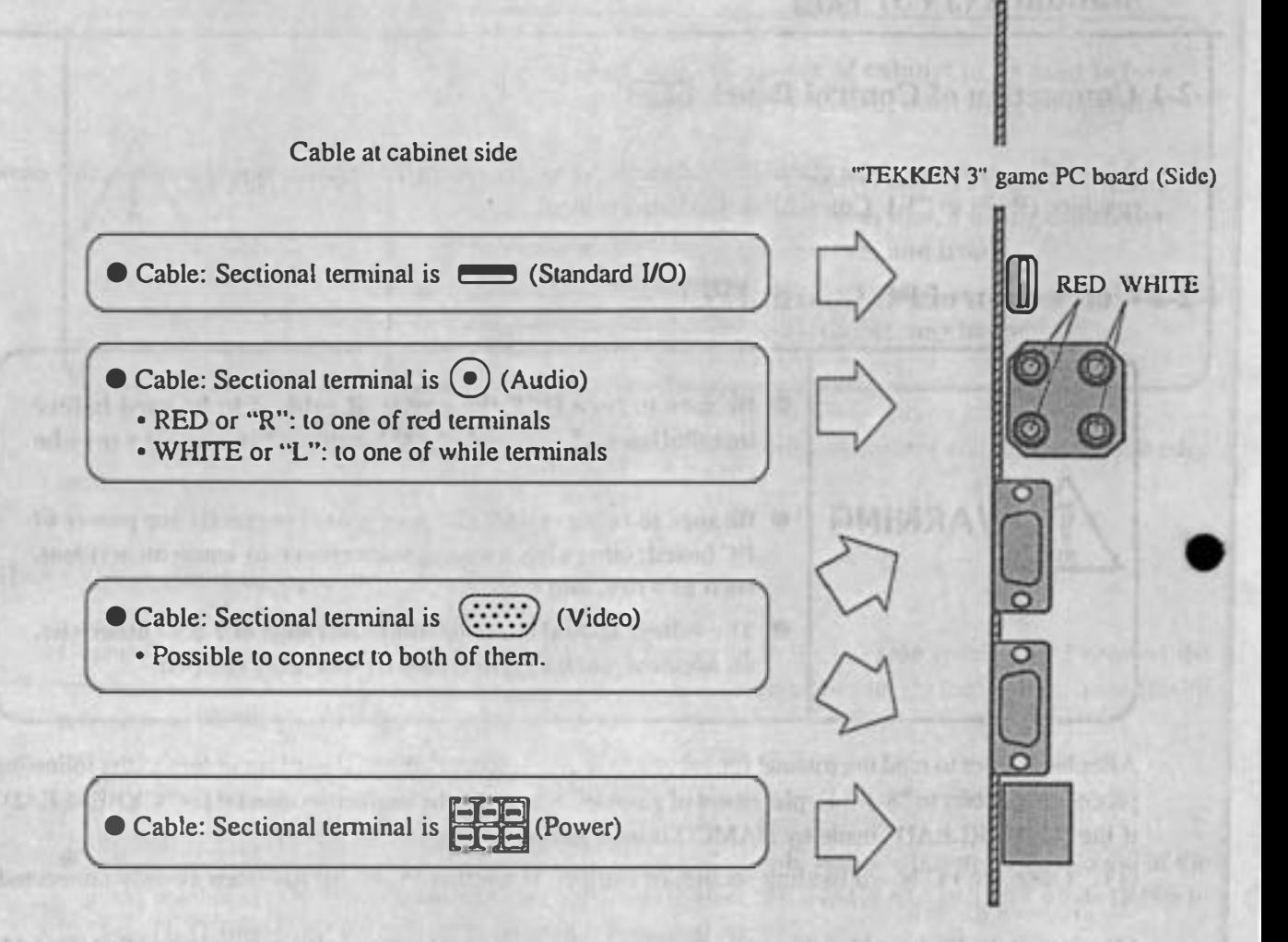

(4) Close the PC board loading section of cabinet.

#### [Notice]

 $\bullet$  It is allowed to display the original messages and graphics, which are linked with the game content the game machine, on the LED dot-matrix display only if the game machine is used with the cabinet "CYBERLEAD" made by NAMCO. For that purpose, it is necessary to transmit the graphic data to the cabinet in advance. If the original graphic data of the game machine is not transmitted, the following screen is displayed before displaying the game screen when turning ON the power of cabinet. (If the data has been already transmitted, it is not displayed. The mode is shifted to the game mode immediately.)

#### Transfer LED data?

YES **NO** 

After selecting "YES or "NO" by moving the P1:8-direction lever up and down, settle it with P1-BUTTON **If it is automatically settled after 10 seconds approximately even if the P1-BUTTON 1 is not pressed. In Example 12** item displayed in red is supposed to be selected.

If NOT is selected, the transmission is not performed, and then the screen above is displayed again when **Uniting ON** the power at the next time.

is selected, the following screen is displayed, and then the data transmission is performed.

mierring: DON'T touch power SW

Finish

Display of the progress of transmitting operation (Finish at the right end.)

**MYS: OFRIVED Y LE FESOIL OF** S (Witneston) ORT witn as matters extents

Justines by

daliwe switch

the Finality is restablished and bi meleni siti "Mar" ij i trati il

**CANCEL: BUTTON 1 & START** 

Display how to interrupt the data transmission.

**Example and mode is shifted after finishing the data transmission. The original display of the game Exhibition** on the LED dot-matrix display. After that, it is not necessary to transmit the data again **Matter 1 ED** display data in cabinet is initialized (Refer to "6-1-3 Explanation of display contents and **EXAMPLE 10** The instruction manual "CYBERLEAD".), or unless the data transmission of another **Designations in performed. If the P1-BUTTON 1 and P1-START switches are pressed at the same time** the operating the data transmission, the operation is interrupted, and then the usual game mode is shifted. **The case, it is necessary to transmit the data again when turning ON the power at the next time in order** the original display of the game machin on the LED dot-matrix display.

# 5. Adjustment

# 5-1 Adjusting Switch

The adjusting switch on the PC board is as follows:

(I) Optional switch

This switch is a pair of two units. If the  $#1$  is "ON", the mode is in TEST mode. If the #2 is "ON", the screen is in STOP. All of switches is usually "OFF".

#### [Notice]

•

**• The normal game is not allowed to be performed if the optional switch #2 is in "ON" state.** 

#### (2) Speaker volume

Turning it clockwise, the volume of speaker becomes large. Turning it counterclockwise, the volume of speaker becomes small.

#### [Notice]

**• The speaker volume can not work for volume adjustment, if the cabinet corresponding to JAMMA** VIDEO standard (JVS) is used. After being sure to read the manual for cabinet to be used, perform volume setting at cabinet side.

•

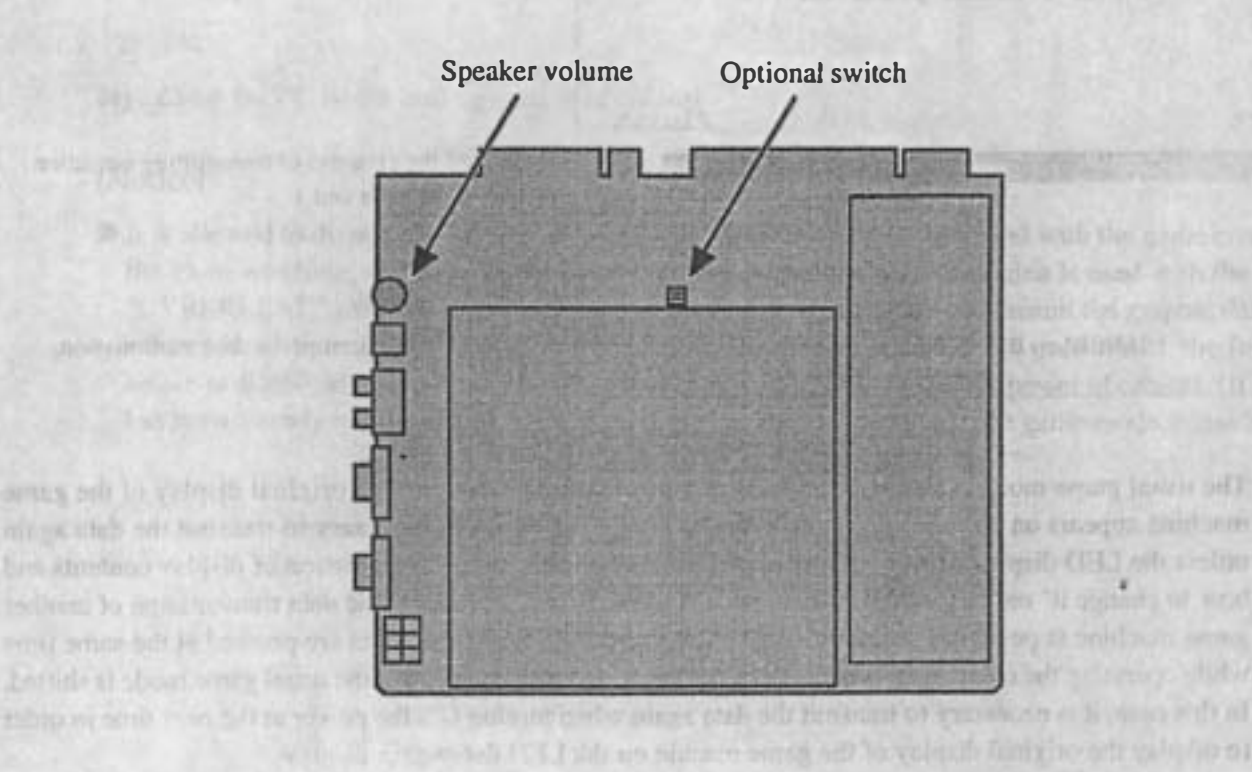

# 5-2 TEST Mode

If the TEST switch is turned "ON" while displaying the game screen, the mode is in TEST mode, and then the tcst menu screen is displayed. adout a 20 mile build to deven 1 diff 2 A PRIO

Use the rest switch on the cabinet (Refer to "S. PC Board Edge Connector List" to perform connection.) or the optional switch on the PC board. (Refer to "5-1 Adjusting switch".)

Afler selecting an item (displayed in red) on the lest screen by moving the PI :8-direction lever up and down, press the P1-BUTTON 1 to display the selected test screen. *TAYINYATO* 

#### [Notice]

• The "JVS CABINET OPTIONS" is not allowed to be selected if the PC board is connected from the JAMMA edge connector. It is allowed to be selected only if the PC board is connected from the connector corresponding to JAMMA VIDEO standard (JVS).

When exiting the TEST mode, be sure to select "EXIT & SAVE" from the test menu screen as below before pressing P1-BUTTON 1 to end it.

> DISPLAY TEST SWITCH TEST SOUND TEST JVS CABINET OPTIONS GAME OPTIONS COIN OPTIONS A.D.S. DATA CLEAR EXIT & SAVE

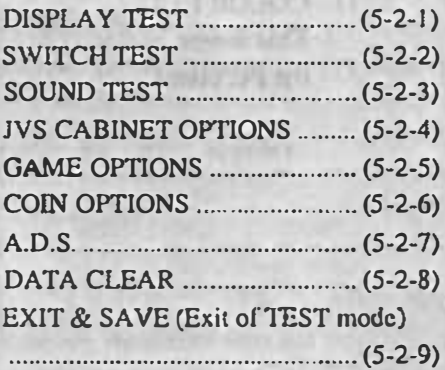

**BASIC STATISTICS IN THE ANNUAL** 

**TRATYA PORT 1-5-7** 

•

•

#### [Notice]

- **•** If the procedure above is not used for exiting of TEST mode, a changed setting may not be reflected correctly. Be sure to select "EXIT & SAVE" from the test menu screen before pressing P1-BUTTON 1 to end it.
- .In both cases that the test ;witch on the cabinet is the slide type and that the optional switch #1 on the PC board is used, take note of the followings.
	- The mode enters the TEST mode when switching the test switch on the cabinet or the optional switch #1 on the PC board to ON from OFF. If the switch has been turned ON before the mode enters TEST mode, turn it ON again after turning it OFF once.
	- The test mode is not exited even if the test switch is turned OFF. Be sure to select "EXIT & SAVE" from the test menu screcn before pressing PI-BUTTON I to end it.

### 5-2-1 DISPLAY TEST

This mode perfonns test and setting on the screen display.

The DISPLAY TEST provides I kind of common display and 3 kinds of test pattern.

(I) COLOR EDIT This screen performs balance adjustment for brightness and color tone of display signal output from the PC board.

abow TEST

(2) DIAGONAL

This screen is used for display check in interlace mode.

- (3) COLOR BAR
	- This screen is used for balance check and adjustment for brightness and color tone.
- (4) CONVERGENCE

This screen is used for check and adjustment for display size, display position, ratio length to breadth and distortion.

The screen (I), which is the common display, is displayed so as to overlap on the screens (2) to (4). Press PI-BUTTON 3 to select if screen (I) is displayed or not.

The screens (2) to (4) are the test display. The screen (2) is displayed immediately after entering DISPLAY TEST mode. Press P1-BUTTON 1 to sclect the screen in order of (2), (3), (4) and (2) repeatedly. Pressing PI-START switch, the DISPLAY TEST mode exits and then the test menu screen appears.

#### (I) COLOR EDIT

 $\bullet$ 

 $\bullet$ 

This screen performs balance adjustment for brightness and color tone of display signal output from the PC board.

 $\bullet$ 

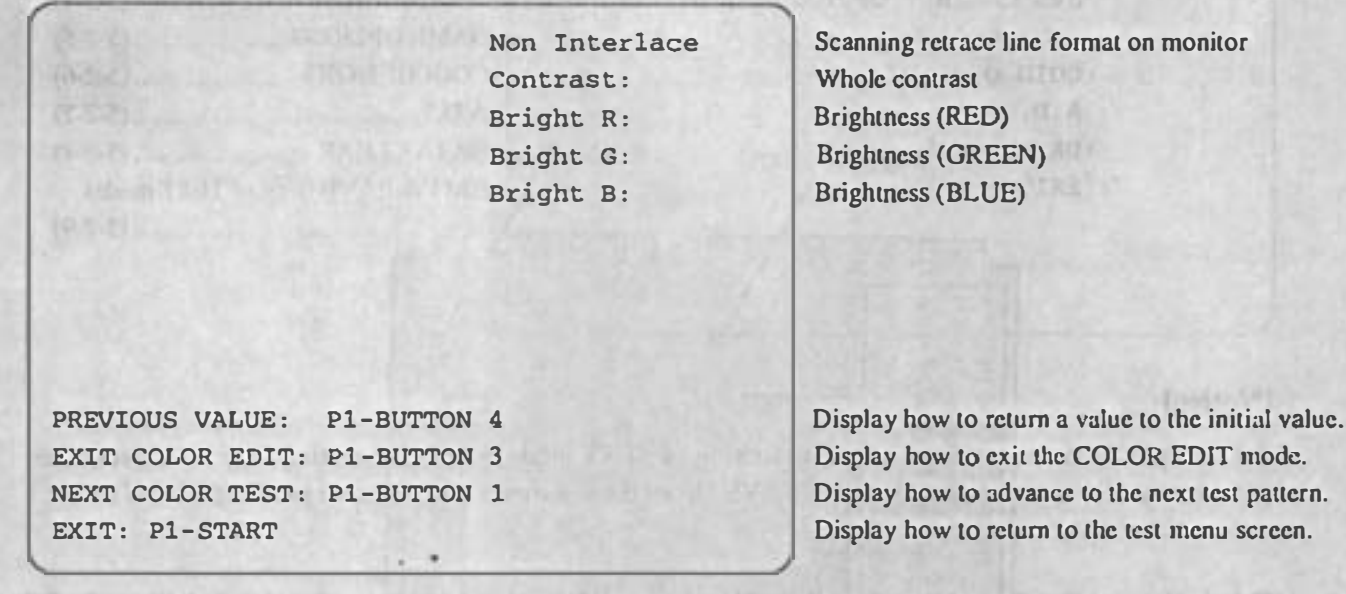

The above screen appears while overlapping on the test pattern.

After selecting an item to be changed by moving the P1:8-direction lever up and down, move it right and left to change the setting.

Pressing P1-BUTTON 4, all of contents changed on the COLOR EDIT screen are canceled.

Pressing PI-BUTTON 3, the COLOR EDIT screen is suspended, and then the display of setting items disappear.

Pressing P1-BUTTON 3 once again, the setting items are displayed again, and then the COLOR edit screen becomes available.

Pressing PI-START switch, whole DISPLAY TEST exits, and then the test menu screen appears.

#### (2) DIAGONAL

This screen is used for display check in interlace mode.  $\cdot$ <sub>I</sub>

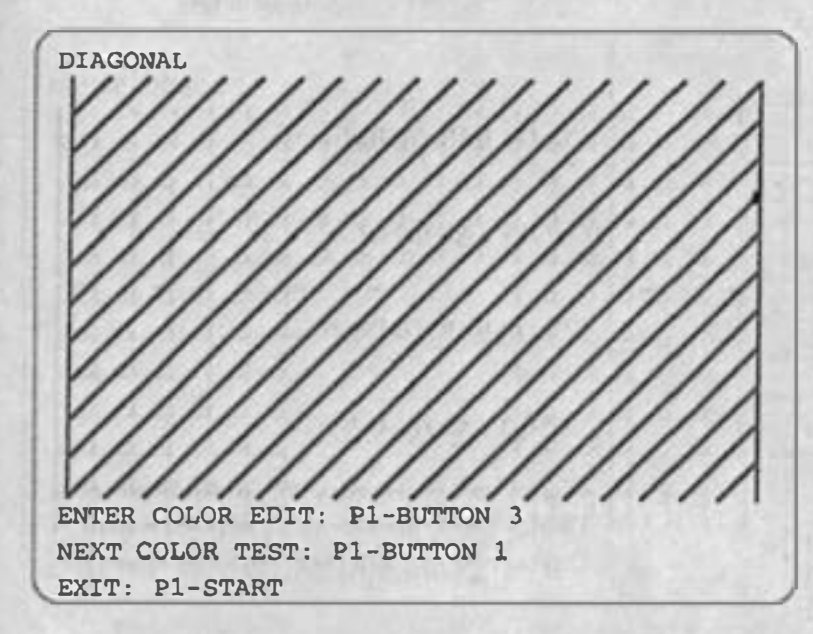

Display how to enter the COLOR EDIT mode. Display how to advance to the next test patlcrn. Display how to return to the test menu screen.

•

The diagonal pattern is displayed on the screen.

Press PI-BUTTON 2 to select the color of diagonal pattern in order of WHITE, BLUE, RED, VIOLET, GREEN, LIGHT BLUE, YELLOW, BLACK and WHlTE repealedly.

Press P1-BUTTON 1 to switch the mode to the next test pattern (COLOR BAR).

Press P1-BUTTON 3 to select if the COLOR EDIT screen is displayed or not. (Refer to "(1) COLOR EDIT" on this article.)

Pressing PI-START switch, the DISPLAY TEST exit s, and then test menu screen appears.

#### [Notice]

•

•

 $\bullet$  This test pattern is mainly used to check the screen display in interlace mode  $_{\bullet}$ . The interlace mode allows to display more precise than the non-interlace mode  $_{(2)}$ . However, the screen may not be displayed correctly depending on the monitor to be used due to its property. If the errors, such as dispersion of diagonal, severe flickering on the whole screen and etc., appear on the screen above in interlace mode, use it after switch the mode to "Non-interlace" from "Interlace" in the COLOR EDIT screen. (Refer to "(1) COLOR EDIT" on this article.)

#### ·1) Interlace mode

This display mode allows to do double vertical resolution without change of horizontal/vertical frequencies if the display position of only half line is shifted in vertical direction intentionally once of twice screen displays,

This mode allows to display more precise and more smooth curved and straight lines than the noninterlace mode. (The "CYBERLEAD" made by NAMCO provides the interlace mode as standard setting.)

·2) Non-interlace mode

This display mode shows the routine screen display at the fixed position against "Interlace modc",

#### (3) COLOR BAR

This screen is used for balance check and adjustment for brightness and color tone.

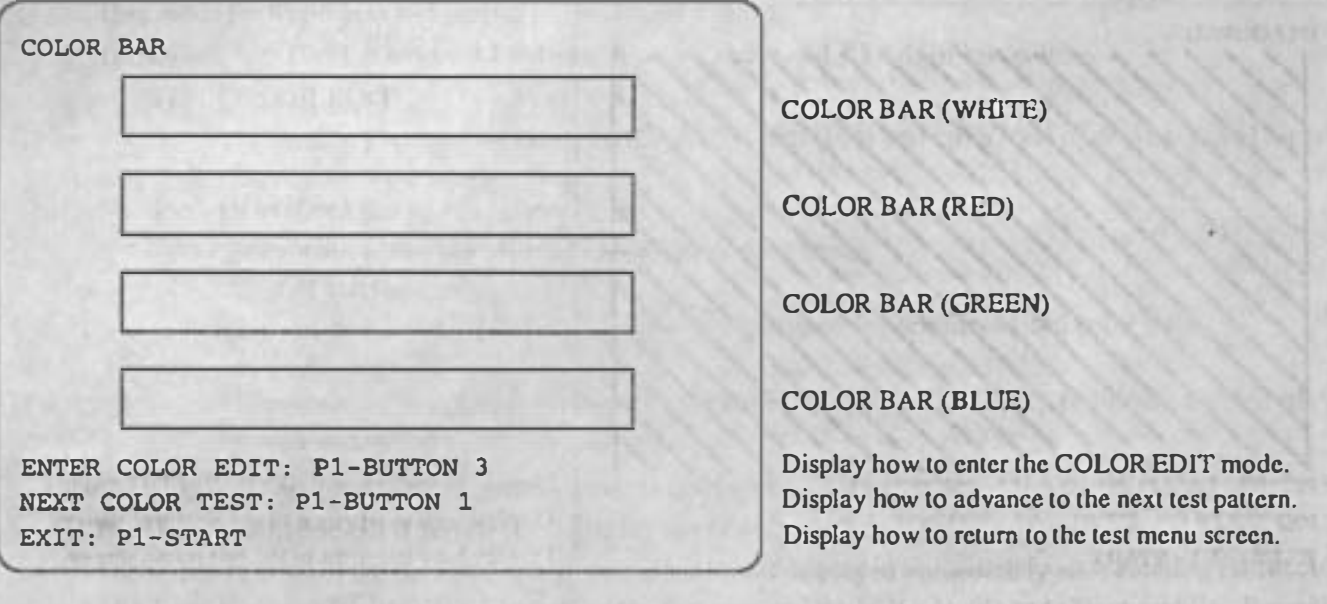

The color bar with brightness gradation is displayed.

 $, -$ 

with secondist not was a factory of a most consider

SUMMERING AND PLATFORM REMARKED HOURS AT

obon sovieme il a vedi os riv Alto

ornsted a second with the stream

Press P1-BUTTON 2 to select the phase of gradation in order of 32, 16, 8, 4, 2 and 32 repeatedly. Press PI-BUTTON 1 to switch the mode to the next test pattern (CONVERGENCE).

Press P1-BUTTON 3 to select if the COLOR EDIT screen is displayed or not. (Refer to "(1) COLOR **EDIT**" on this article.) MCK HOCK HATE IN FINDING

•

•

Inshald!

., ,

of rio is a storain at higher but will be

**BREW BANK "DOB ROUTO OF** 

The State State Indian Landschedule and Landschedule

This tend will not to the division by

where ads a node show when addy

FACE IN ASSESSMENT TO A TAX SECURITIES.

mist oil return sonal to hope.

the village contribution of

A HAZAN CHAIR TA CUN MONTHON VIOLING COULD

the community of the second control of the second second second second second

the bart and the street you. I shape an illustration in the

**LAND UPAS** 

Pressing P1-START switch, the DISPLAY TEST exits, and then test menu screen appears.

to make them to be a convention of convention of an orbitant of a tommer in substantial to the villamental

(4) CONVERGENCE

•

This screen is used for check and adjustment for display size, display position, ratio length to breadth and distortion. CALIFORNIA TENNIS COLADIANO SUELA

**IRST HOTEL** 

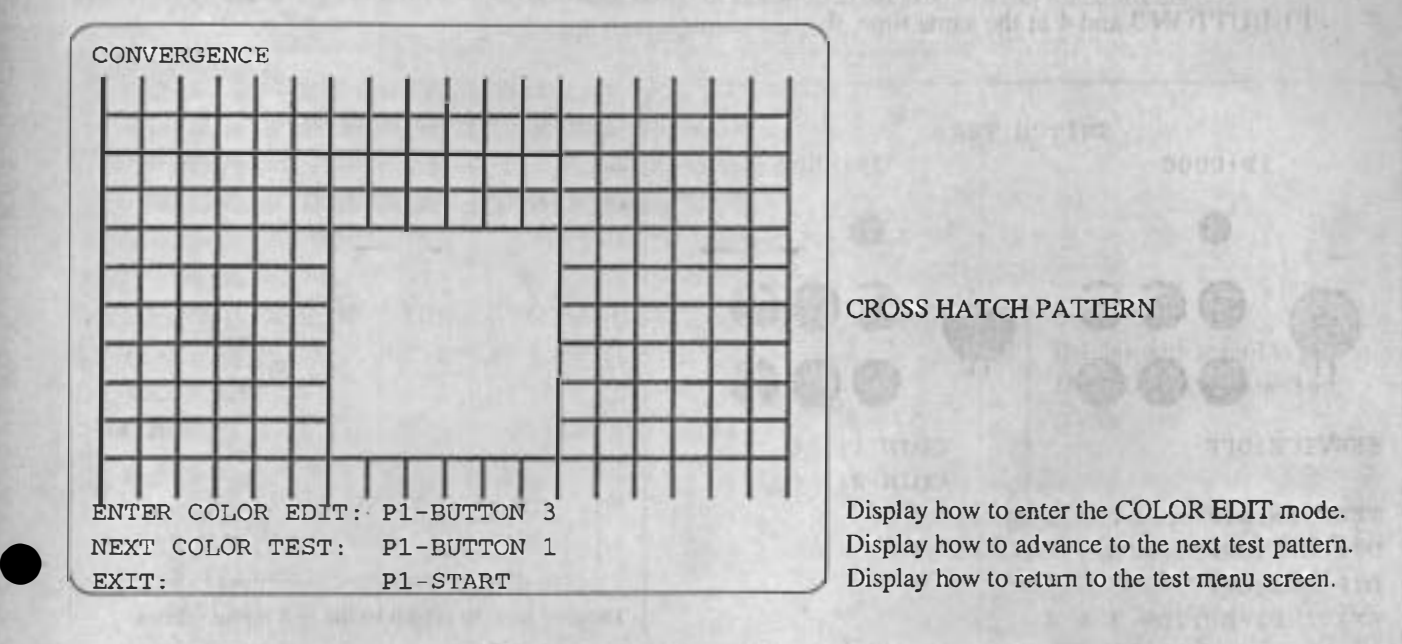

The cross pattern called as "Cross hatch pattern" is displayed on the screen.

The homes on aquade it is a will

nomes recently referencement to all compro-

Press PI-BUTION 2 to select the color of cross hatch pattern in order of WHITE, BLUE, RED, VIOLET, GREEN, LIGHT BLUE, YELLOW, BLACK and WHITE repeatedly.

 $\bullet$ 

 $\bullet$ 

Press P1-BUTTON 1 to switch the mode to the next test pattern (DIAGONAL).

Press P1-BUTTON 3 to select if the COLOR EDIT screen is displayed or not. (Refer to "(1) COLOR EDIT" on this article.)

> The back the sound particle 00 the rise manner of the Professional RTART CASH design the control curry

> > 10 YDS CHARLES THE MARTIN

WONNER-IS STARTAGET

grave la vice week it

Pressing PI-START switch, the DISPLAY TEST exits, and then test menu screen appears .

### **5-2-2 SWITCH TEST**

This mode performs test for switches connected to PC board, such as buttons on the control panel. Pressing P1-BUTTON 3 and 4 at the same time, the test menu screen appears.

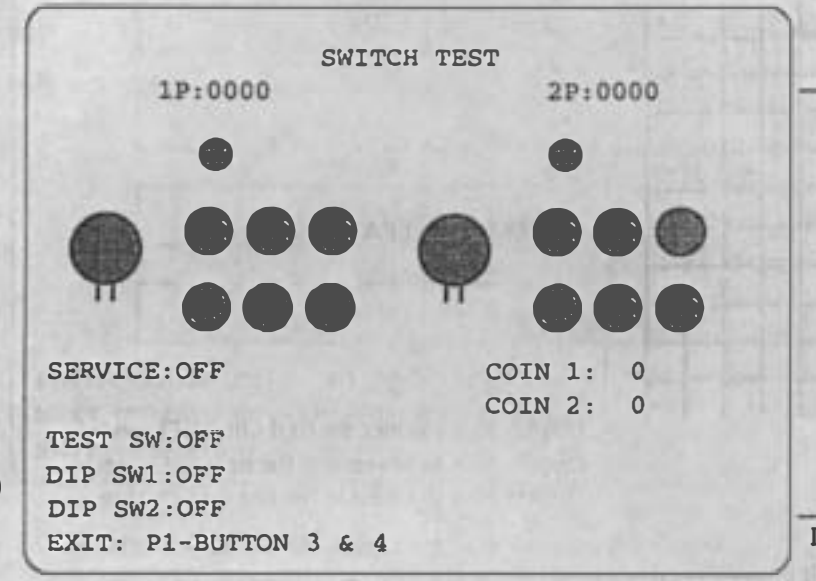

(The display is changed according to input.) Display how to return to the test menu screen.

### 5-2-3 SOUND TEST

This mode performs sound output test and speaker setting(MONAURAL/STEREO). Move P1:8-direction lever right and left to change the number of sound. Press P1-BUTTON 1 to play back the sound numbered on the display. Press P1-BUTTON 2 to select the mode STEREO/MONAURAL. Play back the sound number 001 for the stereo out put test. Pressing P1-START switch, the test menu screen appears.

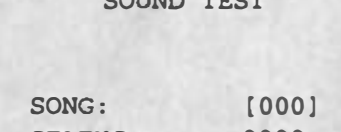

 $\overline{a}$ 

**STATUS:** 0000

SPEAKER OUT: STEREO

Sound number The status of sound output

Present mode (STEREO/MONAURAL) setting status

Display how to change the mode (STEREO/ MONAURAL). Display how to return to the test menu screen.

SET "MONAURAL": P1-BUTTON 2 **EXIT : P1-START** 

### 5-2-4 JVS CABINET OPTIONS

This mode performs setting for cabinet corresponding to JAMMA VIDEO standard (JVS).

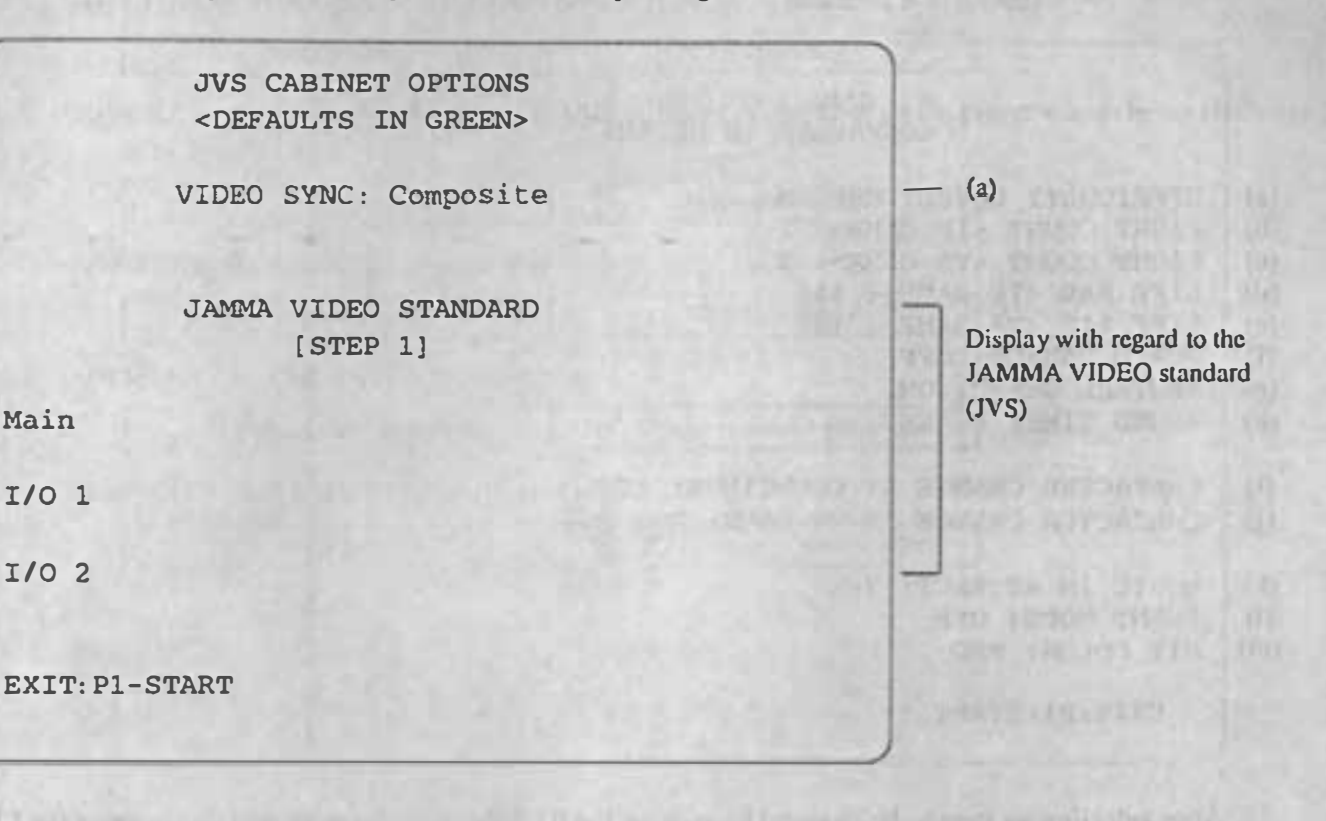

 $\bullet$ 

**DOUBLINADES** 

*UNIVAR E DIVETTITE* 

**AMES THURSDEN INCOLL.** 

an he to global month of the country and the

NAME IS NOT THE REAL PROPERTY.

*CERRI RO* 

The second continue and at hour of the Care and the second con-

 $\bullet$ 

#### [Notice]

 $\bullet$ 

•

• This article is not available if the cabinet is connected from the JAMMA edge connector on the PC board.

Press P1-BUTTON 1 to change the setting. Pressing PI-START switch, the setting screen exits, and then test menu screen appears.

(a) VIDEO SYNC (Synchronizing signal output fonnat of video output)

Composite (Composite synchronization) Separate (Vertical/horizontal synchronization) <sup>T</sup> Thick frame: initial value

#### [Notice]

- If the VIDEO SYNC is set·at "Separate". the picture becomes more clear than "Composite".
- As for use of cabinet "CYBERLEAD" made by NAMCO. set the VIDEO SYNC at "Composite" if an apparatus is connected to the line output display terminal at rear side. (Refer to "4-4 Explanation of external I/O terminal" on the instruction manual "CYBERLEAD".)

### 5-2-5 GAME OPTIONS

This mode performs setting with regard to the contents of game, such as difficulty level of game and etc.

**FADETYO TRAINING AND LEA** 

GAME OPTIONS <DEFAULTS IN GREEN>

(a) DIFFICULTY LEVEL, MEDIUM

- (b) FIGHT COUNT <1P GAME>: 2
- (c) FIGHT COUNT <VS GAME>: 2
- (d) LIFE BAR <1P GAME>: 110 (e) LIFE BAR <VS GMIE>, 140
- (I) GUARD DAMAGE, OFF
- (g) NEUTRAL GUARD: ON
- (h) ROUND TIME: 40 SEC.
- (i) CHARACTER CHANGE AT COUNTINUE, YES
- (j) CHARACTER CHANGE AT VS GAME: NO
- �) MUSIC IN ATTRACT, YES
- (I) EVENT MODE, OFF
- (m) HIT COLOR, RED

•

•

EXIT, Pl-START

After selecting an item to be changed by moving the PI:8-direction lever up and down, press the PI-BUTION 1 to change the setting. Nullei I

•

•

fried

Pressing PI -START switch, the setting screen exits, and then test menu screen appears.

#### (a) DIFFICULTY LEVEL (Difficulty level of game)

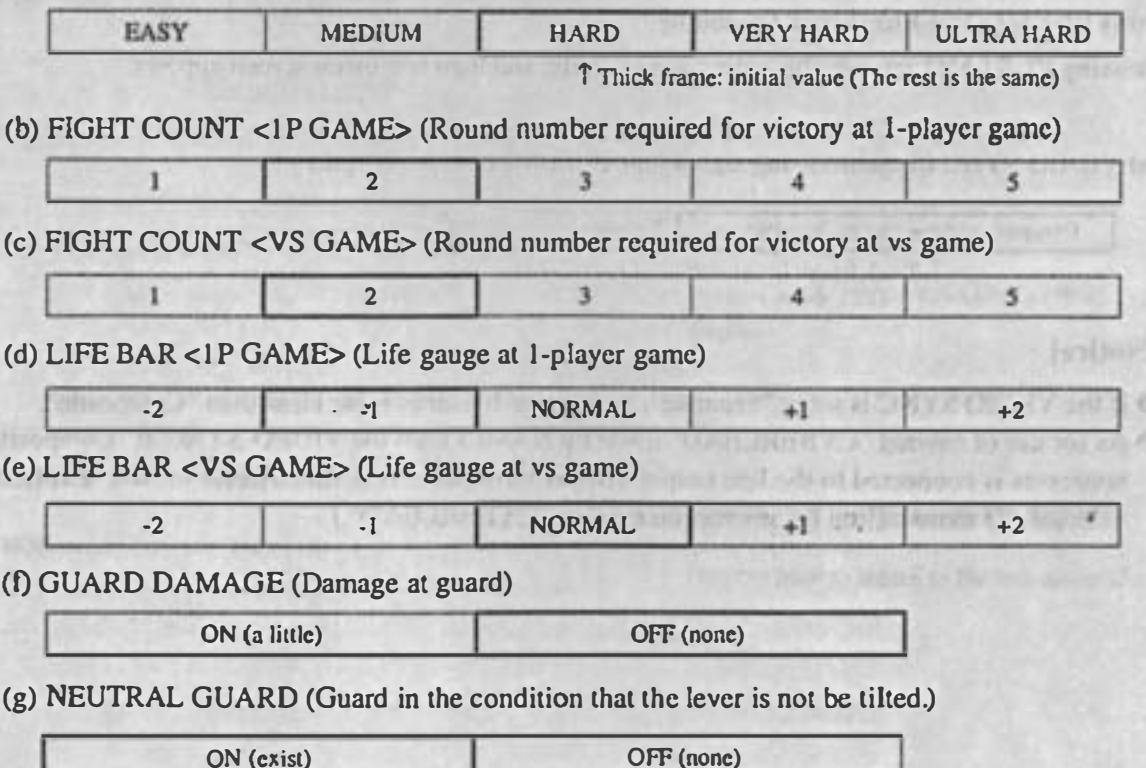

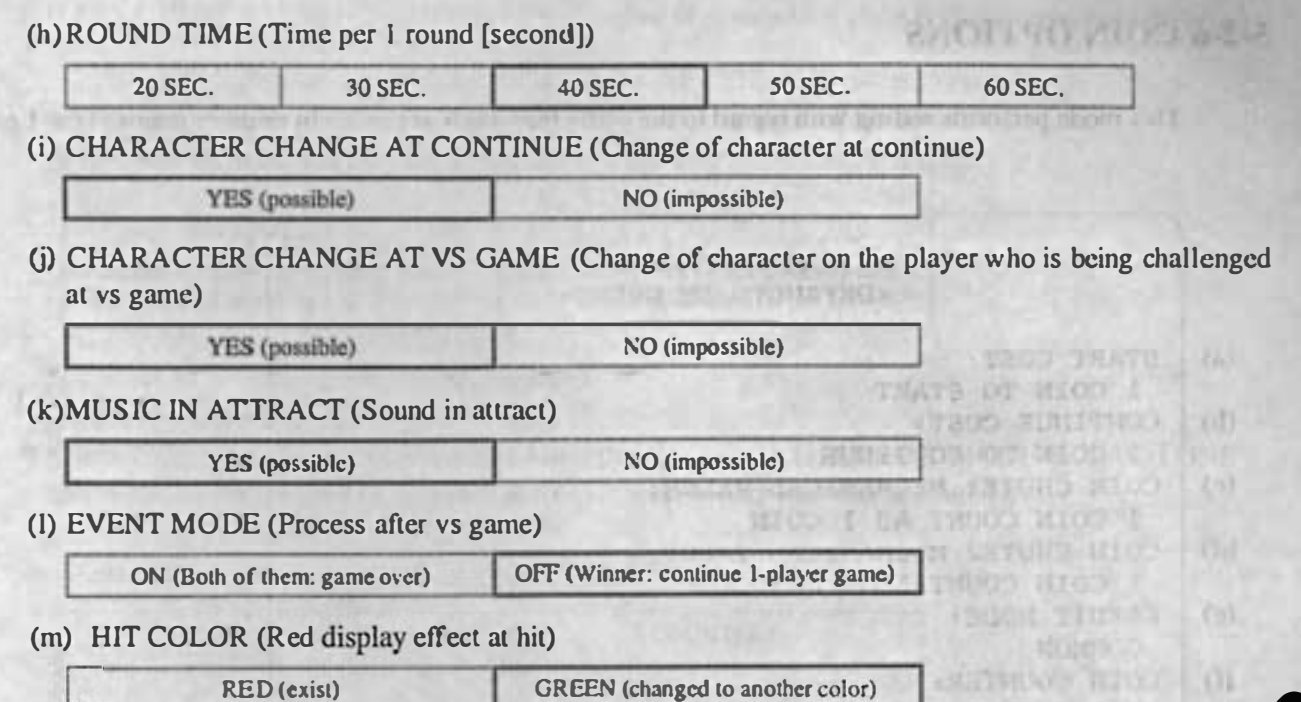

RED (exist) GREEN (changed to another color)

The PE de Classes of the service of the change in the best of a differential and a

(Interfacture 14 Fig.

(SATATION) with way beneficially Table of (flitt) and (d) mont obtaining in all the

(20) In the second the second brade services the state of

in we had a weer and it form it is a Dictional

The Thomps place in place strike H. Gri Mill at

THE R. P. LEWIS CO., LANSING MICH.

Material (1) 1672 [6] KTO (1)

Anti-Anti- in the term of the system of the wald and with the selection residue of the the contract of the dealership will a letter on the limiting month (Differ of

in the same provided an extractional problem of provided and the same of the second second second second and the second second second second second second second second second second second second second second second seco

•

•

(Campbelline)

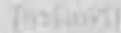

a cities in a metric or 1.1400 700

A MORE STUDIES VANTAGE INTERES

 $\mathbf{d}$ 

 $\mathcal{F}$ 

friothnid)

•

The state of the state of the state of the state of the state of the state of the state of the state of the

# 5-2-6 COIN OPTIONS

This mode performs setting with regard to the game fees, such as the credit number required for 1 play.

**THE STATE TRAFFIC MARIN** 

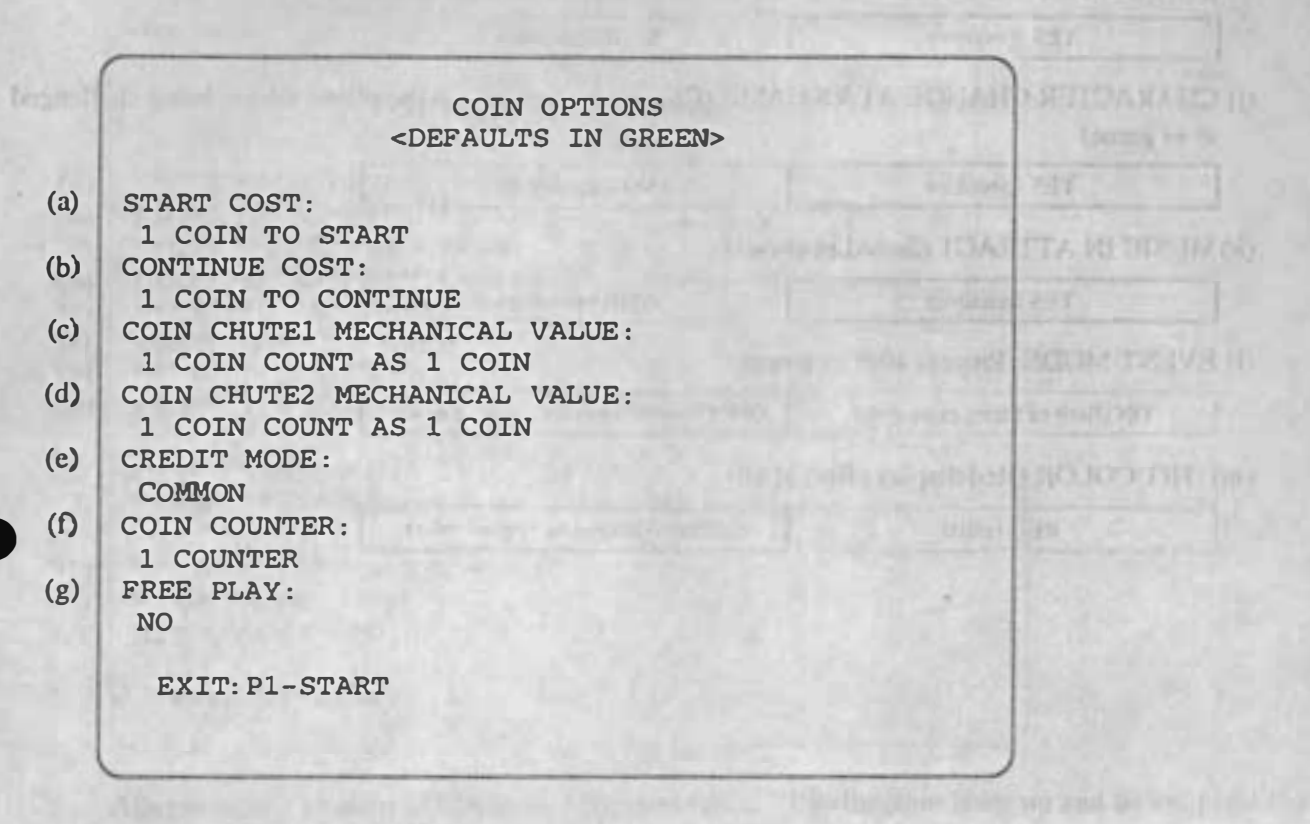

After selecting an item to be changed by moving the P1: 8-direction lever up and down, press the P1-BUTION I to change the selting.

Pressing PI-START switch, the setting screen exits, and then test menu screen appears.

#### [Notice)

 $\bullet$ 

- It is impossible to change ilems (a) 10 (I) if "YES" has been sel in (g) FREE PLAY .
- If the cabinet corresponding to the JAMMA VIDEO standard (JVS) is used for the game machine, items (e) and  $(f)$  are set automatically as an initial value so as to be suitable for the connection format on the cabinet. In this case, items (e) and (f) are not allowed to be changed.
- (a) START COST (Number of coins required for I new play)

. .

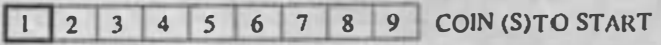

Thick frame: initial value (The rest is the same)

(b) CONTINUE COST (Number of coins required for I conlinue)

I 2 3 4 5 6 7 8 9 COIN (S) TO CONTINUE

#### [Notice)

• It is impossible to set (b) CONTINUE COST at the larger value Ihan (a) START COST.

(c) COIN CHUTE I MECHANICAL VALUE (Number of coins added when the coin swilch I works once) I COIN COUNT AS 1 2 3 4 5 6 7 8 9 COIN

-.

,

(d) COIN CHUTE 2 MECHANICAL VALUE (Number of coins added when the coin switch 2 works once)

I COIN COUNT AS 1 2 3 4 5 6 7 8 9 COIN

(e) CREDIT MODE (Memory of credit)

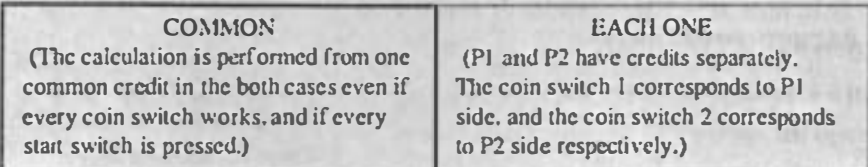

#### [Notice]

• Check if Ihe coin switch 2 is connected correctly when setting (e) CREDIT MODE to "EACH ONE"; otherwise, a coin may not be accepted at P2 side and the play may not be available.

#### (f) COIN COUNTER (Assignment of coin counter)

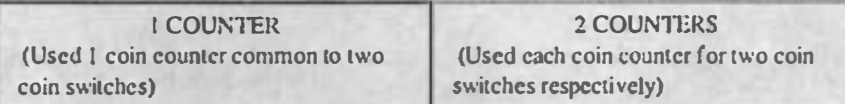

#### [Special article]

• In the case that a cabinet, which provides each 1 pair of coin switch and coin counter for P1 side and P2 side respectively. is used:

•

•

Setting (e) CREDIT MODE above to "EACH ONE", (f) COIN COUNTER to "2 COUNTERS" after checking each one is connected correctly. each coin counting at PI side and P2 side is allowed to be logged scparately,

#### (g) FREE PLAY (Free play setting)

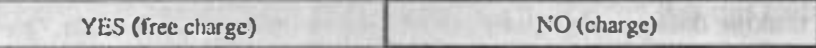

## $5-2-7$  A.D.S.

•

•

This mode allows to read the data with regard to the past play results, such as total play time by this time and etc,

His any of the set of the body of the algebra TRAT LLAS SOTI O

4. 第四点 人名英格兰姓氏克拉尔语含义是中国名 between and the all sales reading fin self-like?

(以目前)(旧) (同)

**Indhum!** 

Il Destri L'ADITION

Press P1-BUTTON 1 to select the display screen.

Pressing PI-START switch, the test menu screen appears.

in substitution of the control of the control of the control of the control of the control of the control of the control of the control of the control of the control of the control of the control of the control of the cont

# 5-2-8 DATA CLEAR

 $\bullet$ 

 $\bullet$ 

This mode performs clear for the data which is stored even if the power is turned OFF.

BACKUP DATA CLEAR CANCEL ADS DATA CLEAR RANKING CLEAR SET DEFAULTS ALL OPTIONS ALL CLEAR EXIT , Pl-START Return to the test menu screen. Clear A.D.S data only. Initialization of ranking data. Initialization of all options. Clear all of data logged. Display how to return to the test menu screen.

After selecting an item by moving the P1:8-direction lever up and down, press the P1-BUTTON 1 to perform the selected item.

 $\bullet$ 

 $\bullet$ 

Pressing P1-START switch, the test menu screen appears.

- (I) CANCEL Return to the test menu screen.
- (2) ADS DATA CLEAR Clear A.D.S data only. (Refer to "5-2-7 A.D.S.".)
- (3) RANKING CLEAR (Initialization of ranking data) Initialize all of ranking data, such as straight victories records and etc., at the value on delivery at factory.
- (4) SET DEFAULTS ALL OPTIONS (Initialization of all options) Initialize all options set in TEST mode. (Refer to "5-2 TEST mode".)
- (5) ALL CLEAR Perform the items (2) and (3) above at the same time.

### 5-2-9 EXIT & SAVE (Exit of TEST mode)

This mode returns to the game screen after exiting test mode.

#### [Notice]

If the exit of TEST mode is not performed in the correct procedures, a changed setting may not be reflected correctly. Be sure to select "EXIT & SAVE" from the test menu screen before pressing P1-BUTTON 1 to end it.

# 6. Maintenance (It must be handled by an engineer)

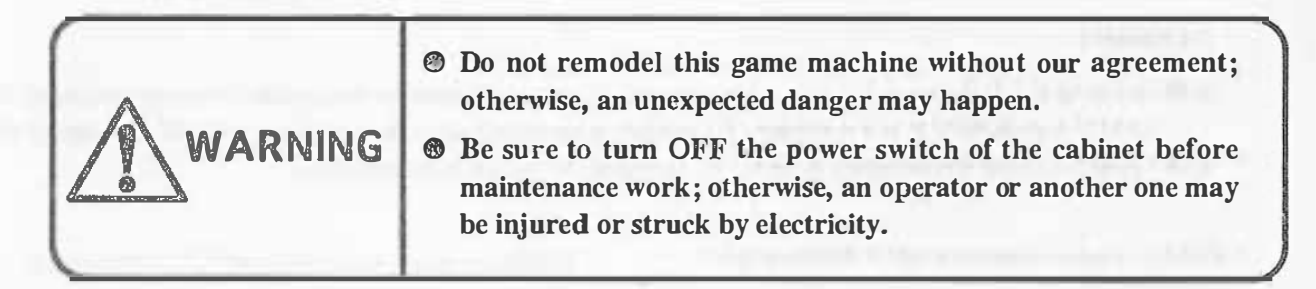

#### [Notice]

o Be sure to use a JAMMA standard confonnable one and a specified one for the JAMMA edge connector.

o Be sure to use a NAMCO specified one (OOK-made: 2250-10024C2-2312) for 48P extension edge connector  $(*)$ 

The tests for switch, sound and display should be performed periodically to use this game machine in the correct condition. (Refer to "5-2 TEST mode".)

The running in the condition that the PC board is in loose fixing and connecting may cause a trouble or malfunction. Check the PC board periodically because that it is loosened due to vibration during play. An alien factor and dust on the PC board may cause a trouble or malfunction. Clean the PC board periodically to keep it neat.

#### [Notice]

o Be sure to turn OFF the power of cabinet before cleaning. Be sure to use an anti-static electricity cleaning tools, such as anti-static electricity brush for OA apparatus and etc.

If this game machine does not work correctly, check again that this game machine is installed and set correctly after reading the instruction manual for cabinet and this manual.

If the game machine does not work correctly after all efforts, contact your distributor after turning off the power of cabinet and removing the power plug from the outlet.

#### [Notice]

- o Do NOT perfonn continuity test through tester: otherwise, the internal voltage of tester may destroy the IC.
- \*1) The JAMMA edge connector and 48P extension edge connector are used for only cabinet corresponding to the JAMMA standard.

O.

# 7. Transportation

When sending PC boards due to transfer, resale and repair, wrap them with sponge or bubble wrap, and pack them in a card board boxes to protect against any shock from the outside.

# 8. PC Board Edge Connector List

### [Notice]

• Refer to the following list when connecting this game machine to the cabinet corresponding to the JAMMA standard. It is not necessary for cabinet corresponding to the JAMMA VIDEO standard (JVS) . • Be sure to read the concerned item on "4. Installation" when connecting it.

JAMMA edge connector (56P 3.96mm pitch) Extension edge connector (48P 2.54mm pitch)

•

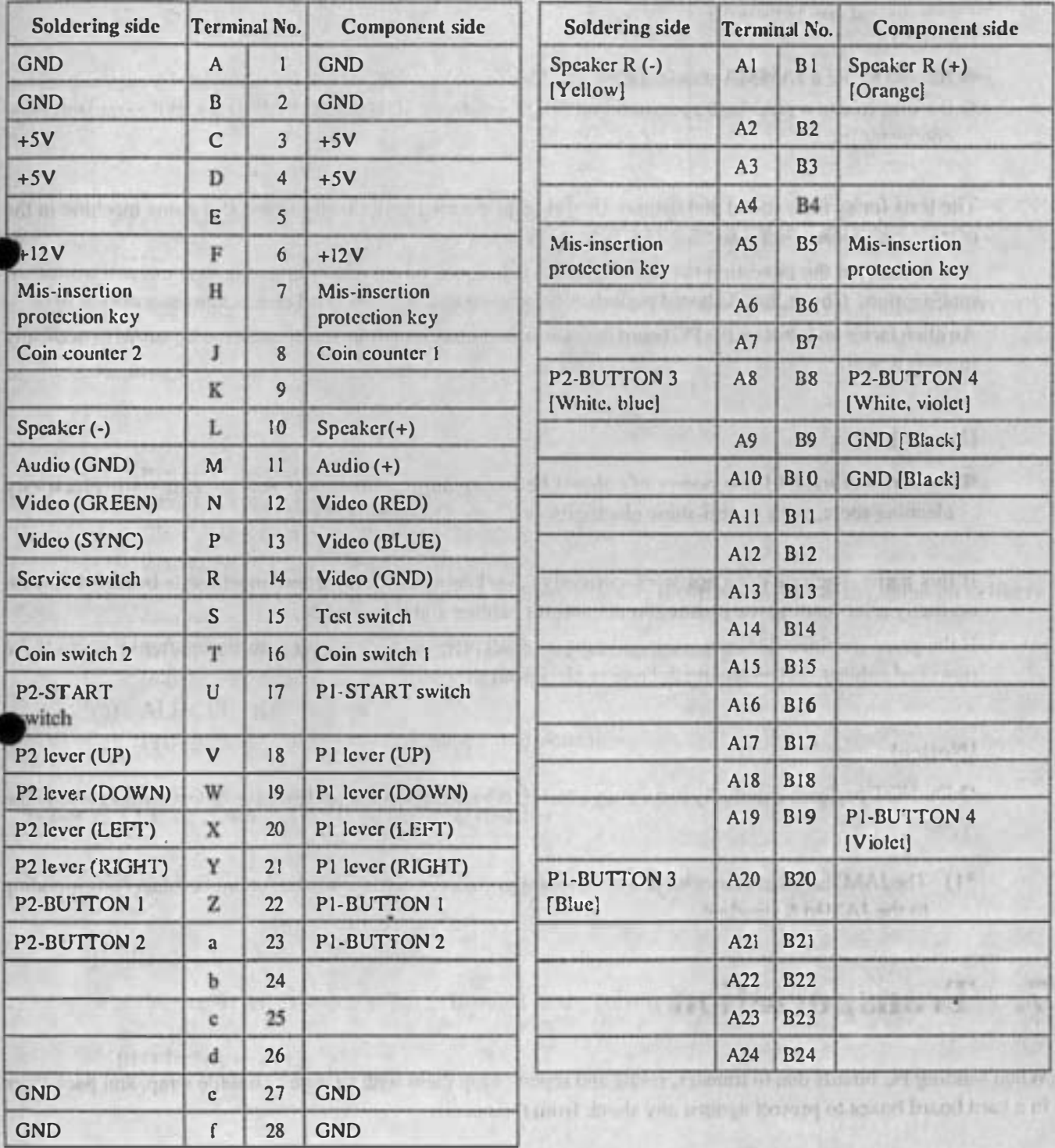

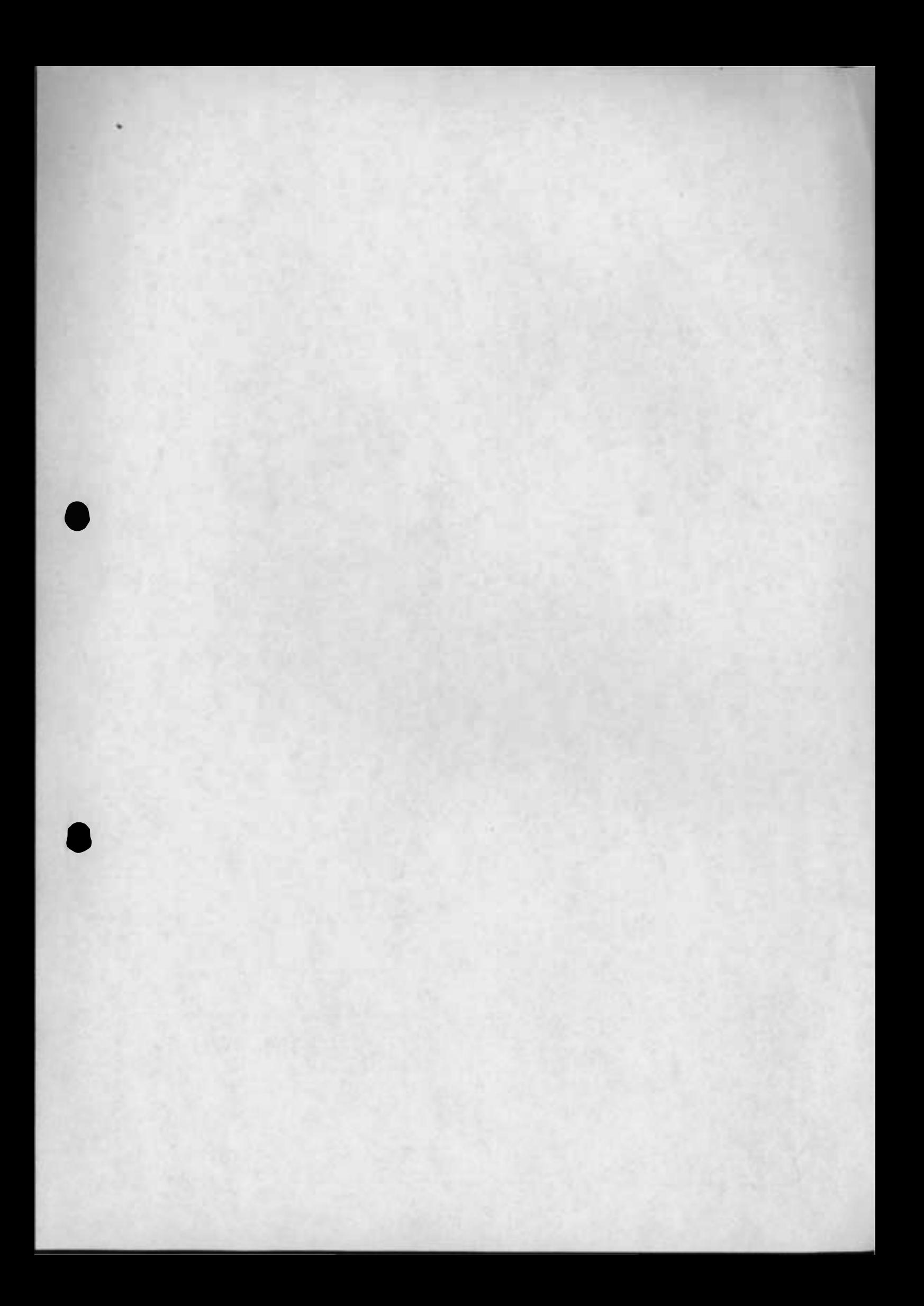

**NON** • • DISTRIBUTED BY: THE RESERVE THE RELEASED OF A LARCE IN ALTERATIVE **NAMCO LIMITED**<br>2-8-5 TAMAGAWA. OTA-KU, TOKYO 146 JAPAN